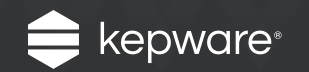

# KEPServerEX® 版本 6

安装指南

# 目录

根据计算机历史记录的不同,共有三种不同的 KEPServerEX V6 安 装方案。

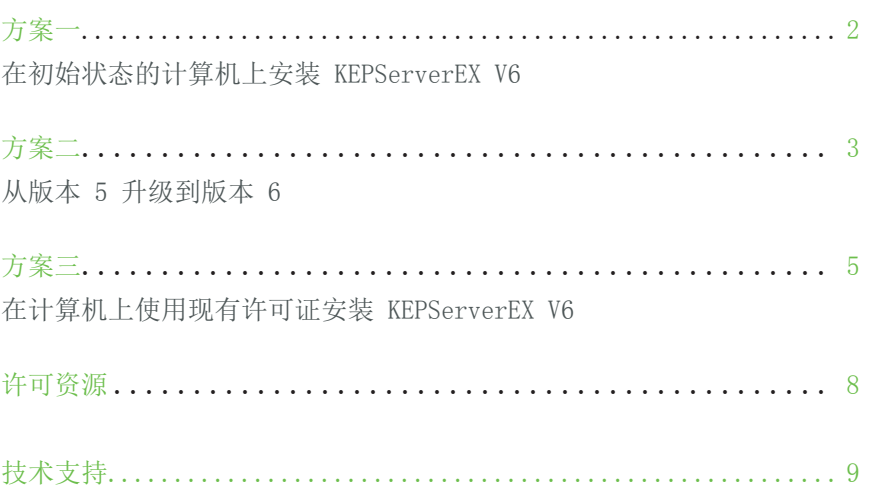

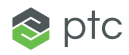

## 方案一在初始状态的计算机上安装 KEPServerEX V6

此方案适用于未安装 KEPServerEX V5 但想要安装 KEPServerEX V6 的用户。

#### 注意

您可在安装后随时更改 KEP-ServerEX 运行时所使用的 语言。

要执行此操作,请右键单击 位于系统托盘中的 KEP-ServerEX 图标, 然后选择" 设置"(Settings)。打开" 管理"(Administration) 选 项卡,然后使用"产品语言 选择"(Product Language Selection) 下拉菜单。

请注意,即使更改了语言,用 户定义的信道、设备、标记名 称也不会进行翻译。

- 1. 启动 KEPServerEX V6 安装向导。
- 2. 接下来, 洗择"首洗语言"(Preferred language)。选项包括英语、德语、日语和简体中 文。要了解已本地化为德语、日语和简体中文的 驱动程序,请参阅 Kepware 知识库。
- 3. 在终端用户许可协议中,阅读许可协议并接受其 中的条款以继续。
- 4. 在"目标文件夹"(Destination Folder) 中,接 受或者更改安装位置。默认情况下,此程序将安 装至以下位置:

C:\Program Files\Kepware\KEPServerEX 6\。

- 5. 在 Application Data 文件夹中,接受或更改安 装位置。Application Data 文件夹中包含项目 备份和支持文件。此文件夹必须可供所有用户访 问,且任何用户指定的路径都必须为 PC 本地路 径。默认情况下,此程序将安装至以下位置:C:\ ProgramData\Kepware\ KEPServerEX 6\。
- 6. 在"快捷方式"(Shortcuts) 中,选择是 否为"KEPServerEX 配置"创建桌面快捷 方式。如果未选择,则此"配置"只能通 过"开始"(Start) 菜单和服务器的"管 理"(Administration) 菜单进行访问。
- 7. 可选:在"垂直套件选择"(Vertical Suite Selection) 中,选择垂直套件以为安装预先选择 关联驱动程序和高级插件。 选择"典型"(Typical) 以安装所有驱动程序和 高级插件。选择"自定义"(Custom) 以指定您想 要安装的驱动程序和高级插件。
- 8. 在"选择功能"(Select Features) 中,选择要 安装的功能。如果未选择功能,则不会安装任何

驱动程序、高级插件或接口。请注意,选择主组 件后,同时会安装其所有子组件。要选择特定组 件:

- 展开"通信驱动程序"(Communication Drivers) 树,查看并选择要安装的驱动程 序。
- 展开"本机客户端接口"(Native Client Interfaces) 树,查看并选择自定义客户端 接口。
- 展开"插件"(Plug-Ins) 树,查看并选择服 务器级别组件。
- 9. 当选定功能具有外部依赖项时,安装程序可以检 测出来。尽管可以继续安装,但应先验证是否已 满足这些依赖项,才能尝试在运行时期间使用此 功能。有关详细信息,请参阅各个功能的帮助文 件。
- 10.在"默认应用程序设置"(Default Application Settings) 中,指定是否默认启用"动态标记寻 址"(Dynamic Tag addressing),以及是否允许 匿名登录 UA Client 会话。上述设置后续可进 行更改。
- 11.完成安装。

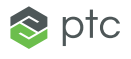

## 方案二从版本 5 升级到版本 6

此方案适用于正在运行未许可版 KEPServerEX V5 并想要升级到 KEPServerEX V6 的用户。

#### 注意

您可在安装后随时更改 KEP-ServerEX 运行时所使用的 语言。

要执行此操作,请右键单击 位于系统托盘中的 KEP-ServerEX 图标, 然后选择" 设置"(Settings)。打开" 管理"(Administration) 选 项卡,然后使用"产品语言 选择"(Product Language Selection) 下拉菜单。

请注意,即使更改了语言,用 户定义的信道、设备、标记名 称也不会进行翻译。

- 1. 启动 KEPServerEX V6 安装向导。
- 2. 接下来, 洗择"首洗语言"(Preferred language)。选项包括英语、德语、日语和简体中 文。要了解已本地化为德语、日语和简体中文的 驱动程序,请参阅 Kepware 知识库。
- 3. 在终端用户许可协议中,阅读许可协议并接受其 中的条款以继续。
- 4. 如果已安装服务器的前一个版本,安装程序可以 检测出来。如果继续安装,则系统将移除旧的服 务器并自动将所有客户端指向新服务器。如果选 择继续,则产品将以限时模式运行(增量为 2 小-时)。
- 5. 在"目标文件夹"(Destination Folder) 中,请 接受或者更改安装位置。默认情况下,此程序将 安装至以下位置: C:\Program Files\Kepware\KEPServerEX 5\。
- 6. 在 Application Data 文件夹中,接受或者更改 安装位置。Application Data 文件夹必须可供所 有用户访问,且任何用户指定的路径都必须为 PC 本地路径。默认情况下,此程序将安装至以下位 置: C:\ProgramData\。

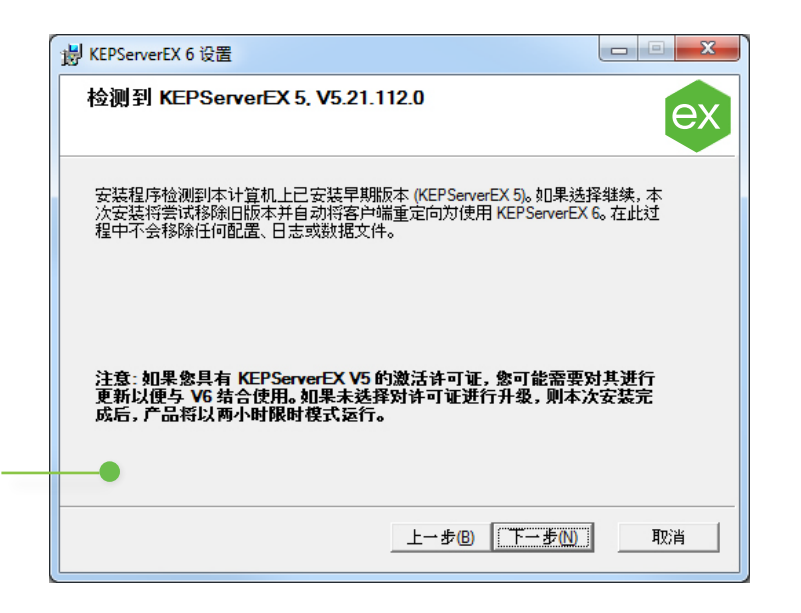

方案二从版本 5 升级到版本 6

- 7. 在"快捷方式"(Shortcuts) 中,选择是 否为"KEPServerEX 配置"创建桌面快捷 方式。如果未选择,则此"配置"只能通 过"开始"(Start) 菜单和服务器的"管 理"(Administration) 菜单进行访问。
- 8. 在"选择功能"(Select Features) 中,选 择要安装的功能。如果未选择功能,则不会 安装任何驱动程序、高级插件或接口。请注 意,选择主组件后,同时会安装其所有子组 件。要选择特定组件:
	- 展开"通信驱动程序"(Communication Drivers) 树,查看并选择要安装的驱动 程序。
	- 展开"本机客户端接口"(Native Client Interfaces) 树,查看并选择自 定义客户端接口。
	- 展开"插件"(Plug-Ins) 树,查看并选 择服务器级别组件。
- 9. 当选定功能具有外部依赖项时,安装程序可 以检测出来。尽管可以继续安装,但应先验 证是否已满足这些依赖项,才能尝试在运行 时期间使用此功能。有关详细信息,请参阅 各个功能的帮助文件。
- 10.在"默认应用程序设置"(Default Application Settings) 中,请指定是否 默认启用"动态标记寻址"(Dynamic Tag addressing),以及是否允许匿名登录 UA Client 会话。上述设置后续可进行更改。
- 11.完成安装。

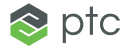

## 方案三在计算机上使用现有许可证安装版本 6

此方案适用于先前已安装 KEPServerEX 版本 5 并获得许 可,但不一定具备激活"支持与 维护协议"的用户。

#### 注意

您可在安装后随时更改 KEP-ServerEX 运行时所使用的 语言。

要执行此操作,请右键单击 位于系统托盘中的 KEP-ServerEX 图标, 然后选择" 设置"(Settings)。打开" 管理"(Administration) 选 项卡,然后使用"产品语言 选择"(Product Language Selection) 下拉菜单。

请注意,即使更改了语言,用 户定义的信道、设备、标记名 称也不会进行翻译。

- 1. 启动 KEPServerEX V6 安装向导。
- 2. 接下来, 洗择"首洗语言"(Preferred language)。选项包括英语、德语、日语和简体中 文。要了解已本地化为德语、日语和简体中文的 驱动程序,请参阅 Kepware 知识库。
- 3. 请阅读许可证警告。如果您拥有有效的 KEPServerEX 版本 5 许可证, 但不具备激活"支 持与维护协议",则必须联系 Kepware 的支持销 售团队续订订阅,才能继续安装。您可取消安装 来续订订阅,也可继续使用 KEPServerEX 版本 5 产品。如果选择继续,则产品将以限时模式运行 (增量为 2 小时)。
- 4. 在终端用户许可协议中,请阅读许可协议并接受 其中的条款以继续。
- 5. 如果已安装服务器的前一个版本,安装程序 可以检测出来。如果继续安装,则系统将移 除 KEPServerEX V5 并自动将所有客户端指向 KEPServerEX V6。如果选择继续,则产品将以限 时模式运行 (增量为 2 小时)。

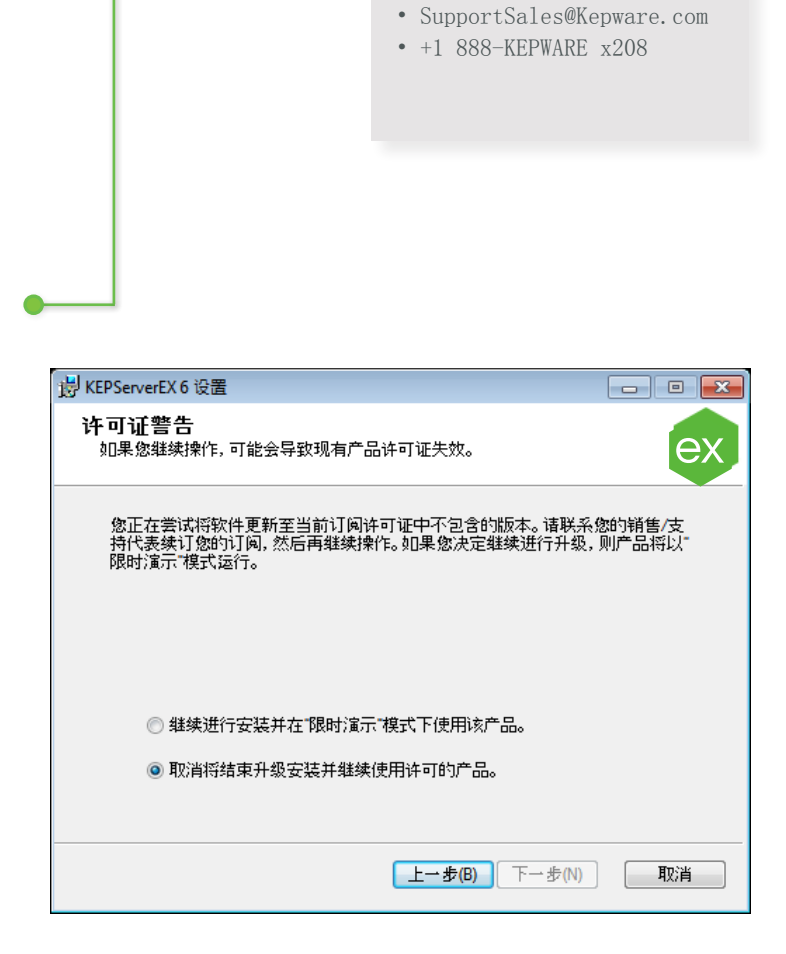

支持销售联系人

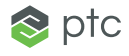

## 方案三在计算机上使用现有许可证安装版本 6

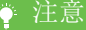

此过程中不会移除任何配置、 日志或数据文件。

6. 在"目标文件夹"(Destination Folder) 中,请 接受或者更改安装位置。默认情况下,此程序将 ● 安装至以下位置:

C:\Program Files\Kepware\KEPServerEX 5\。

- 7. 在 Application Data 文件夹中,接受或者更改 安装位置。Application Data 文件夹必须可供所 有用户访问,且任何用户指定的路径都必须为 PC 本地路径。默认情况下,此程序将安装至以下位 置: C:\ProgramData\。
- 8. 在"快捷方式"(Shortcuts) 中,选择是 否为"KEPServerEX 配置"创建桌面快捷 方式。如果未选择,则此"配置"只能通 过"开始"(Start) 菜单和服务器的"管 理"(Administration) 菜单进行访问。
- 9. 在"选择功能"(Select Features) 中,选择要 安装的功能。如果未选择功能,则不会安装任何 驱动程序、高级插件或接口。请注意, 选择主组 件后,同时会安装其所有子组件。要选择特定组 件:
	- 展开"通信驱动程序"(Communication Drivers) 树,查看并选择要安装的驱动程 序。

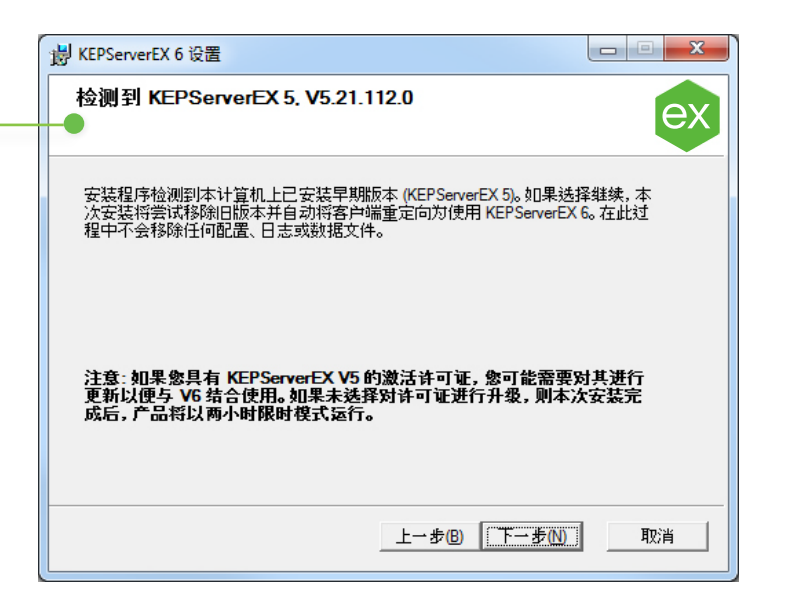

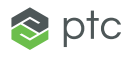

# 方案三在计算机上使用现有许可证安装版本 6

- 展开"本机客户端接口"(Native Client Interfaces) 树,查看并选择自 定义客户端接口。
- 展开"插件"(Plug-Ins) 树,查看并选 择服务器级别组件。
- 10.当选定功能具有外部依赖项时,安装程序可 以检测出来。尽管可以继续安装,但应先验 证是否已满足这些依赖项,才能尝试在运行 时期间使用此功能。有关详细信息,请参阅 各个功能的帮助文件。
- 11.在"默认应用程序设置"(Default Application Settings) 中,请指定是否 默认启用"动态标记寻址"(Dynamic Tag addressing),以及是否允许匿名登录 UA Client 会话。上述设置后续可进行更改。
- 12.完成安装。
- 13.安装 KEPServerEX 版本 6 时将自动启动" 许可 KEPServerEX Version 6"文件, 其中 包含从版本 5 许可证升级到版本 6 的相关 信息。产品将以限时模式运行 (增量为 2 小时),直至升级完成。

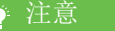

必须先安装某项功能, 然后才 能激活该功能的许可证。

 $\otimes$  ptc

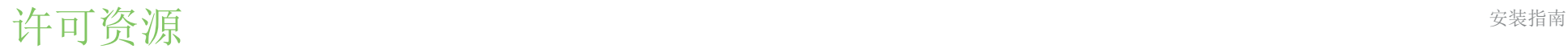

有关许可 KEPServerEX 版本 6 的详细技术信息与说明,请参阅 License Utility 产品手册。如需获取其他许可资源,请访问 https://www. kepware.com/support/licensing/。

#### 离线访问 License Utility 产品手册

可通过多种方式访问 License Utility 产品手册。

- 1. 通过"KEPServerEX 配置"
	- 单击"帮助"(Help)|"服务器帮助"(Server Help)。
	- 在左侧窗格中,找到并双击 License Utility。
- 2. 通过 License Utility
	- 右键单击位于系统托盘中的 KEPServerEX 图标,然后选择 License Utility。
	- 单击"帮助"(Help)。
- 3. 通过"管理"(Administration) 菜单
	- 右键单击位于系统托盘中的 KEPServerEX 图标, 然后选择"帮助"(Help)。
	- 在左侧窗格中,找到并双击 License Utility。

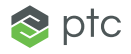

技术支持 李家 医单位反射 医心包性 医心包性 医心包性 医心包性 医心包性 医心包性 医心包性

有疑问? Kepware 富有经验的技术支持团队, 将优先为具有激活"支持与维护协议"的客户提供电话、电子邮件和网络支持。请准备好产品信息与激 活 ID。

电话:+1 888-KEPWARE x211

电子邮件: technical.support@kepware.com

通过申请,您还可获得 Kepware 应用程序工程师提供的销售前支持。

Kepware 是 PTC Inc. 的软件开发子公司,位于美国缅因州波特兰。Kepware 提供了软件解决方案组合来帮助企业连接各种自动化设备和软件应用程序和支持工业物联网。从车间到井场再到风电场,Kepware 为各个垂直市场(包括制造、石油和天然气、 建筑自动化、电力和公共事业等)内的各种客户服务。Kepware 成立于 1995 年,目前业务遍及 100 多个国家/地区; 迄今为止, 其软件解决方案已帮助数千家企业改善运营和决策。

© 2017, PTC Inc. (PTC)。保留所有权利。本文所述信息仅供参考,如有更改,恕不另行通知;这些信息不应视作 PTC 提供的担保、承诺或服务内容。PTC、PTC 徽标和所有其他 PTC 产品名称及徽标都是 PTC 和/或其子公司在美国和其他国家/地区的商 标或注册商标。所有其他产品或公司名称是各自所有者的财产。任何产品(包括任何特性或功能)的发布时间均可能发生变化,具体由 PTC 自行决定。

上次更新于 2017 年 5 月 11 日

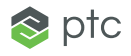